[Accessing TCP](#page-1-0) [Making a leave request in calendar view](#page-2-0) [Making a leave request in list view](#page-3-0) [Request approved or denied](#page-4-0)

## TimeClock Plus

*Making a leave request in TCP*

## <span id="page-1-0"></span>Accessing TCP Webclock:

1) Access TimeClock Plus "Webclock" icon on your computer desktop :

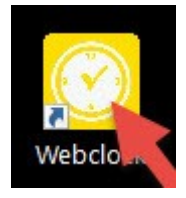

2) Access TimeClock Plus "Webclock" through "MyOTC", "AccessOTC" under "Time Clock":

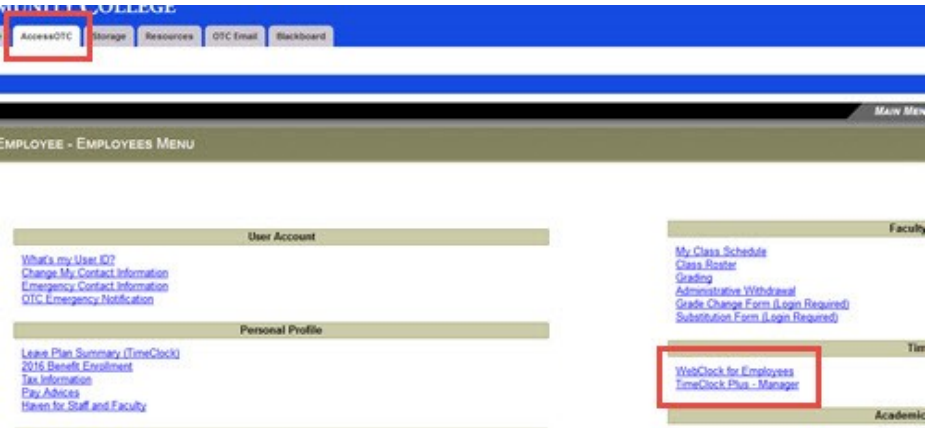

3) To clock into the TimeClock Plus system, enter your OTC Username and select "Log On To Dashboard":

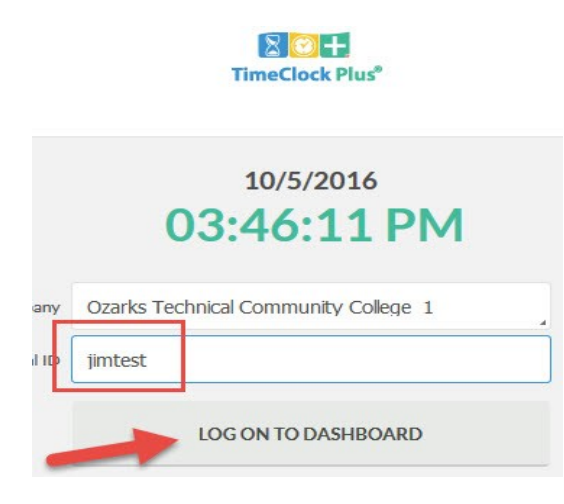

4) Enter your OTC password and select "Log On":

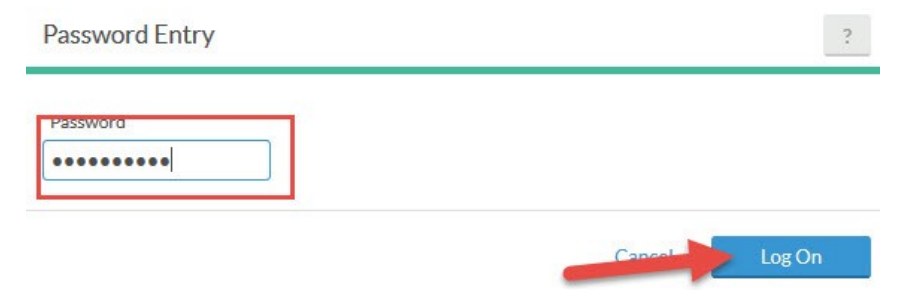

<span id="page-2-0"></span>1) Select "Requests" on the toolbar:

Accruals

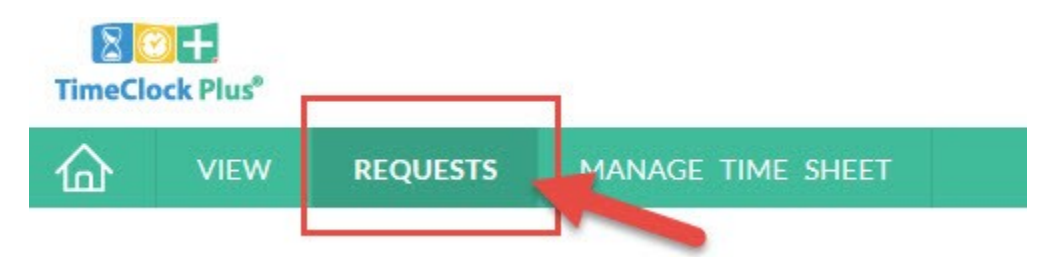

2) Under the "Calendar" view select the "+" to add a request:

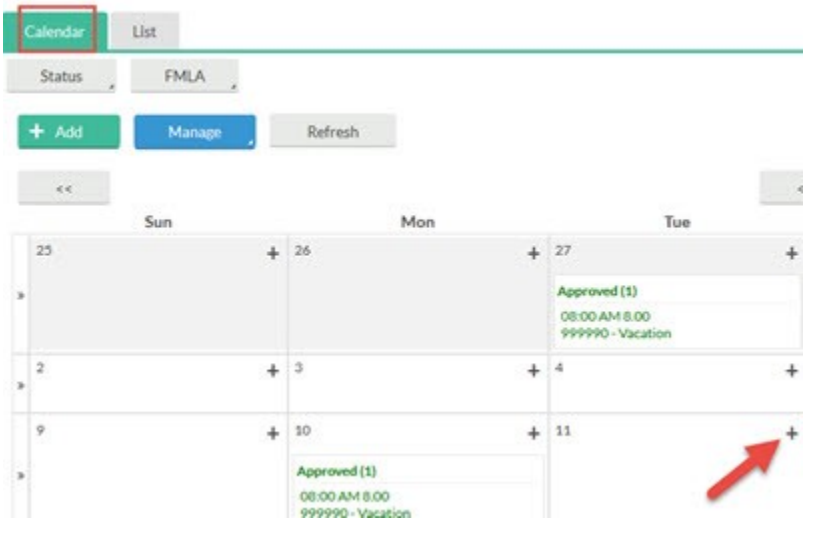

3) Fill out your leave request with 1) date, start time, hours, days, and leave code (Holiday, Vacation, Personal Illness, etc.), 2) Use the "Sick Day" or "Vacation Day" template, 3) Check your Accruals. Click "Save" when completed:

Cancel

Save

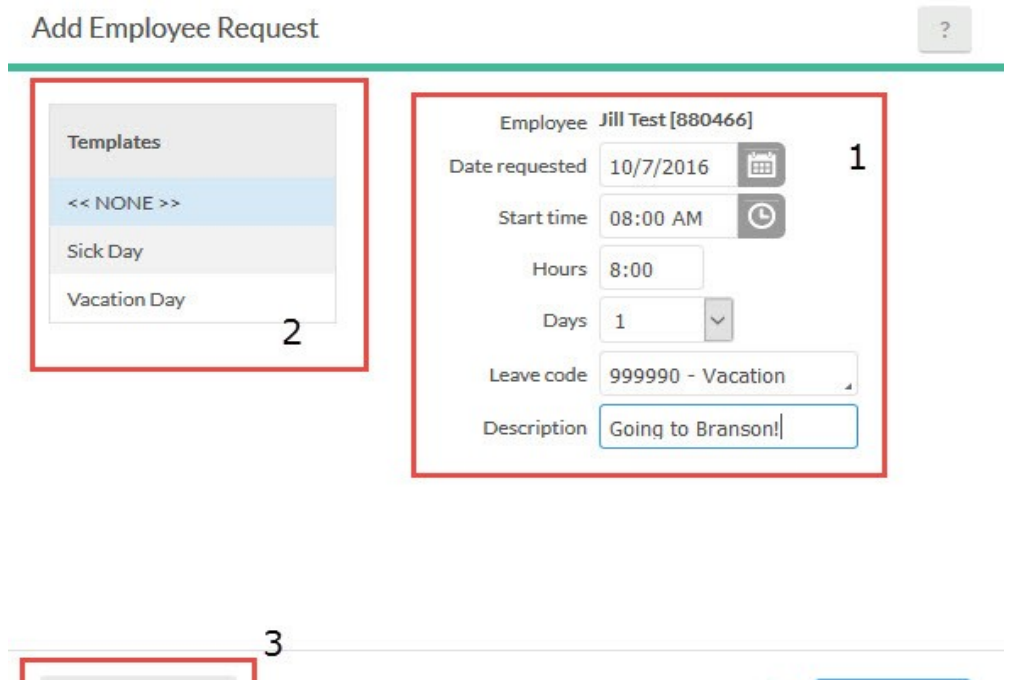

<span id="page-3-0"></span>4) The request will be added to the calendar. It will say pending until your manager accepts or denies:

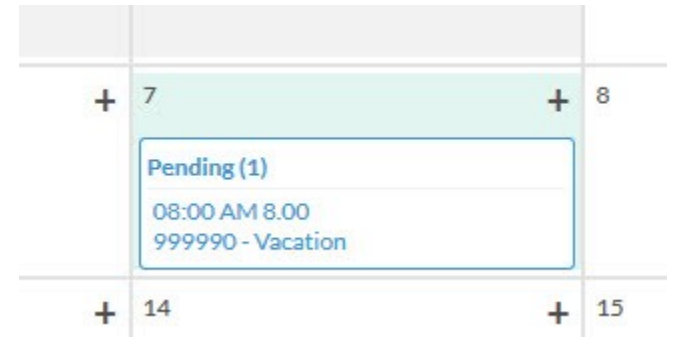

## Making a leave request in TCP using list view:

1) Under the "List" tab, select "+Add":

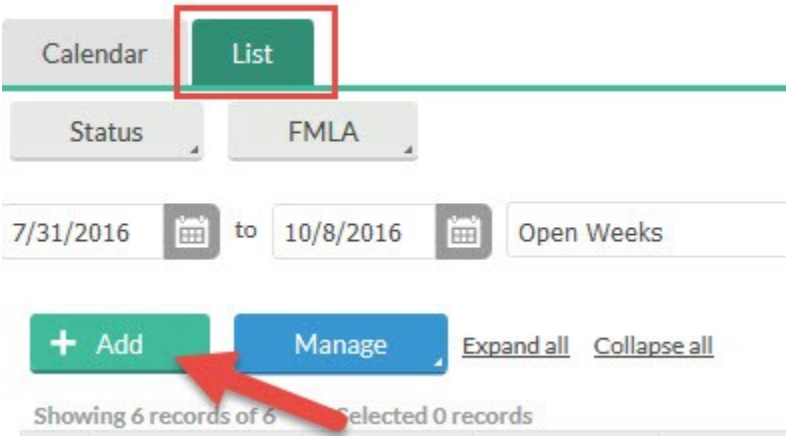

2) Fill out your leave request with 1) date, start time, hours, days, and leave code (Holiday, Vacation, Personal Illness, etc.), 2) Use the "Sick Day" or "Vacation Day" template, 3) Check your Accruals. Click "Save" when completed:

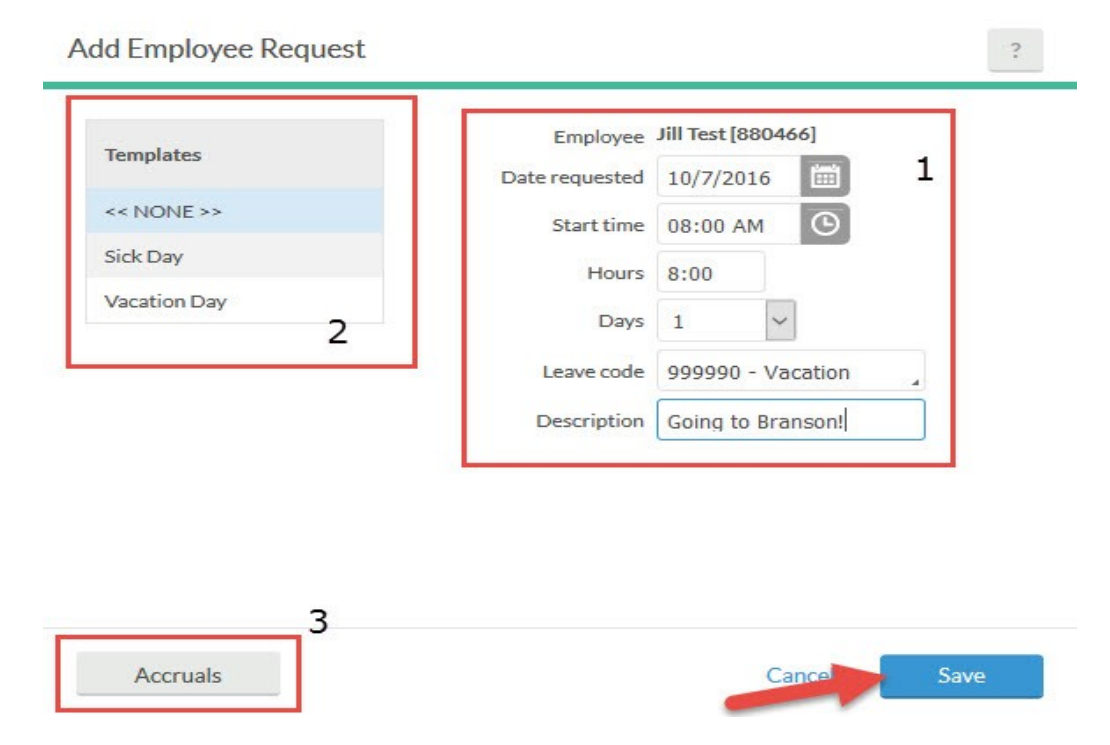

<span id="page-4-0"></span>3) Make sure the date is listed past the request date, and hit update. The request will show up in the list:

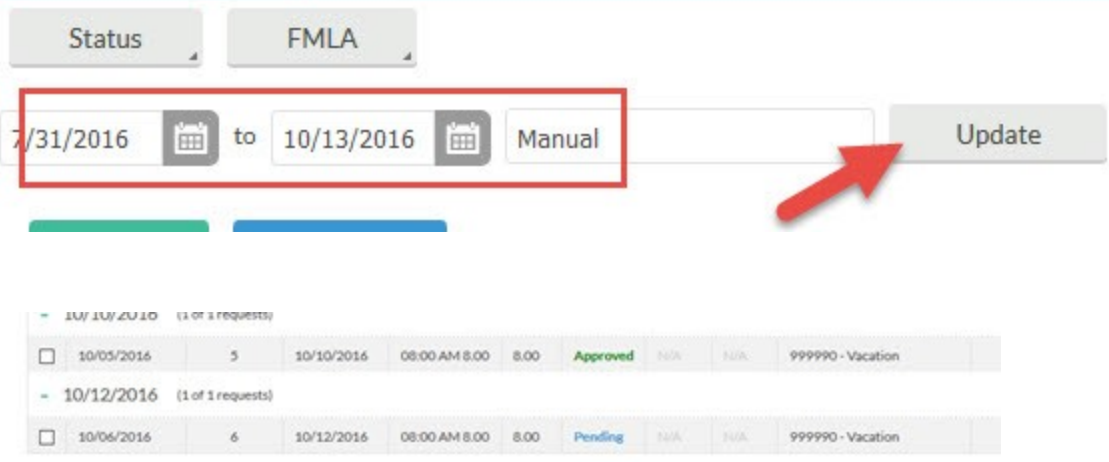

## Request approved or denied:

1) Once the request has been approved by your manager it will show as a segment of time on your time sheet. If the request is denied, it will not show on your time sheet as a segment of time.

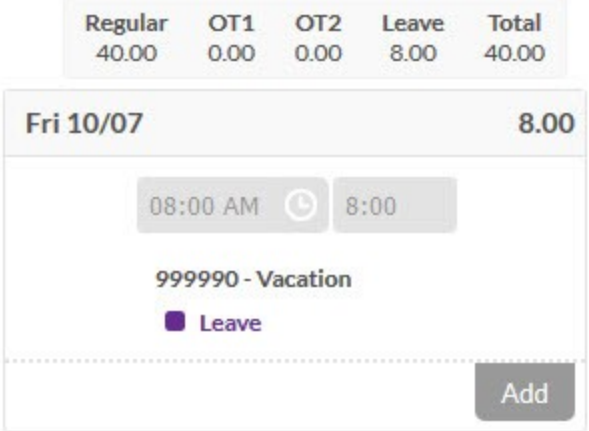

2) The request will show on your calendar and list views under "Requests":

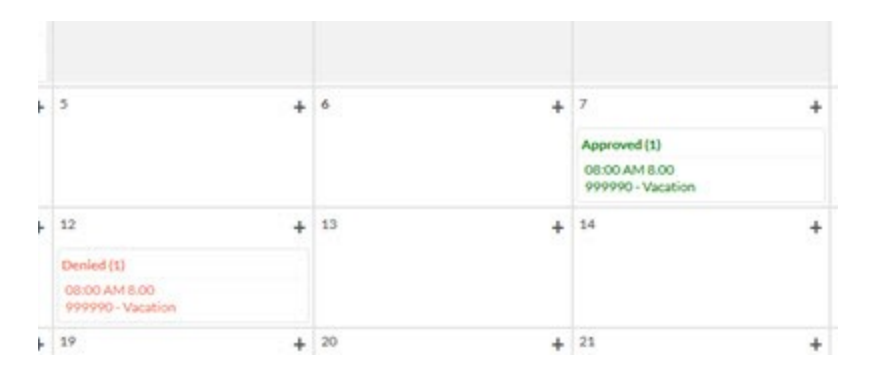